## **Jak se registrovat do matematické soutěže Pangea a nahrát jmenný seznam žáků**

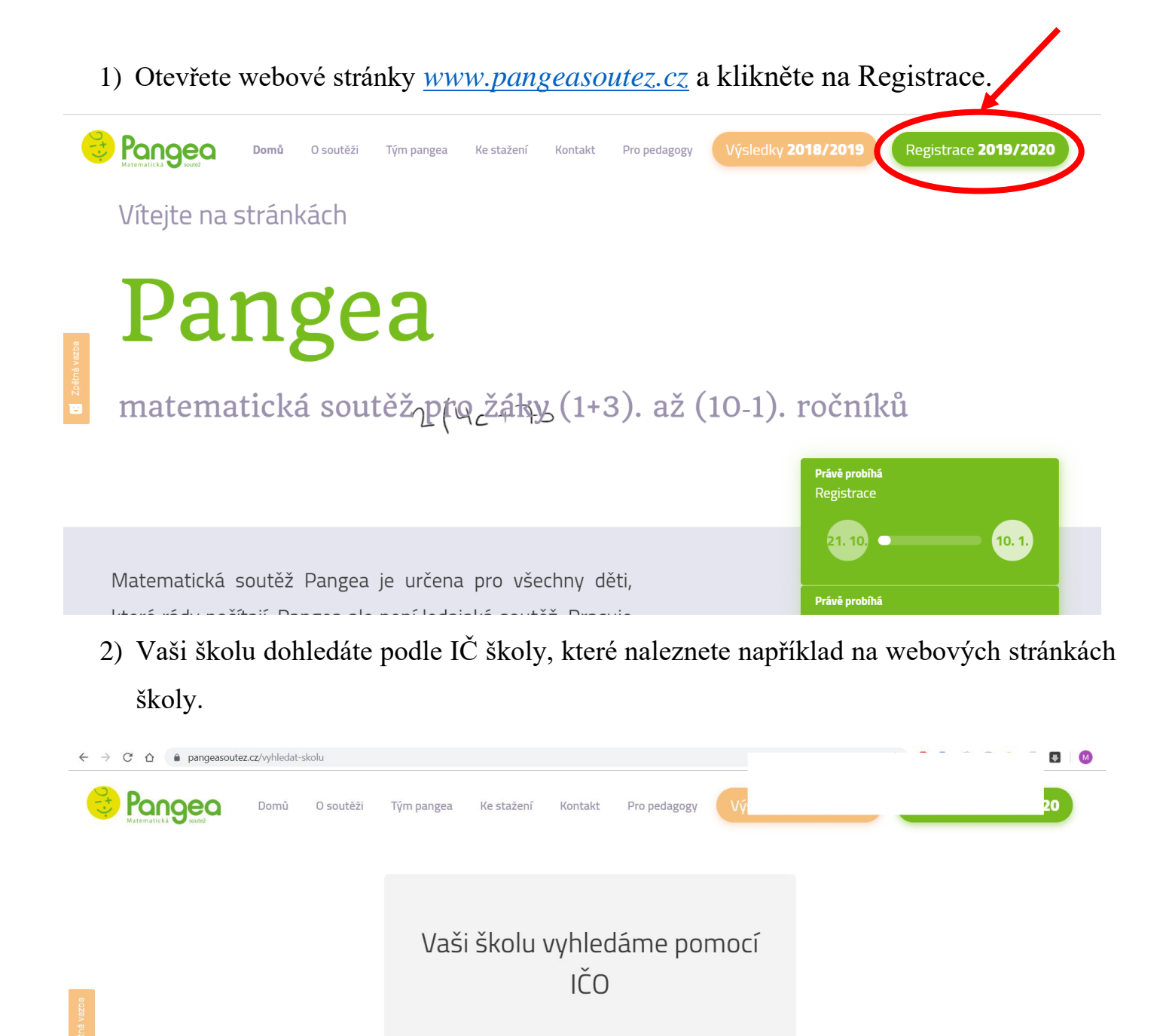

Kde IČO najdu?

Najít

IČO Vaší školy

- 3) Pokud jste již v minulosti vaší školu do matematické soutěže Pangea registrovali, můžete se nyní přihlásit, popřípdě si nechat zaslat obnovovací email s přihlašovacími údaji.
- 4) Pokud jste školu ještě nikdy do matematické soutěže Pangea nepřihlašovali, vyplníte nyní kontaktní údaje. Na Vámi vyplnění email přijde automatický ověřovací email (občas se stane, že tento email "spadne" do spamu či hromadných zpráv), přes který potvrdíte svoji registraci.
- 5) Poté se již můžete libovlně znovu a znovu do svého uživatelského účtu přihlašovat a doplňovat žáky až do ukončení registrace v daném školním roce.

## **Jak nahrát jmenný seznam v registraci**

1) V uživatelském prostředí klikněte na Správa žáků.

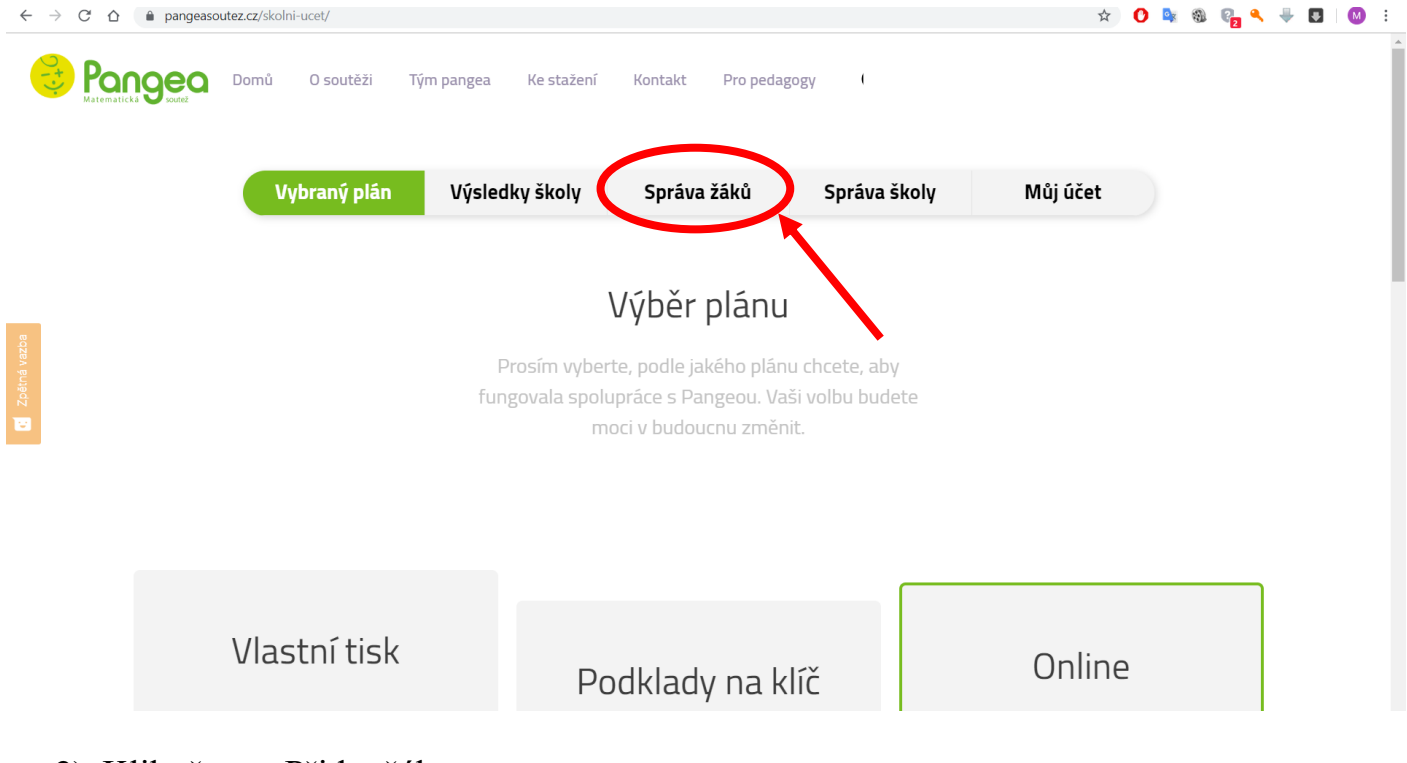

2) Klikněte na Přidat žáky.

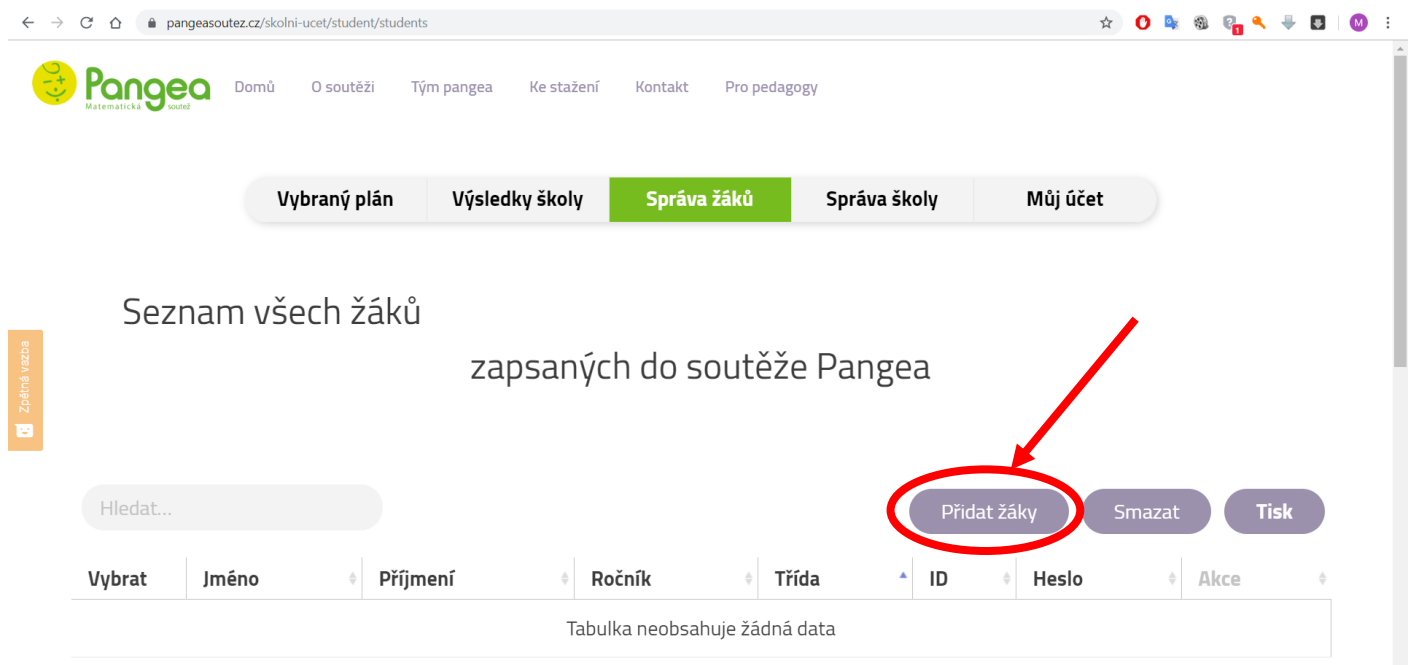

3) Můžete buď přidávat žáky jednotlivě, nebo nahrát excelovskou tabulky se seznamem žáků.

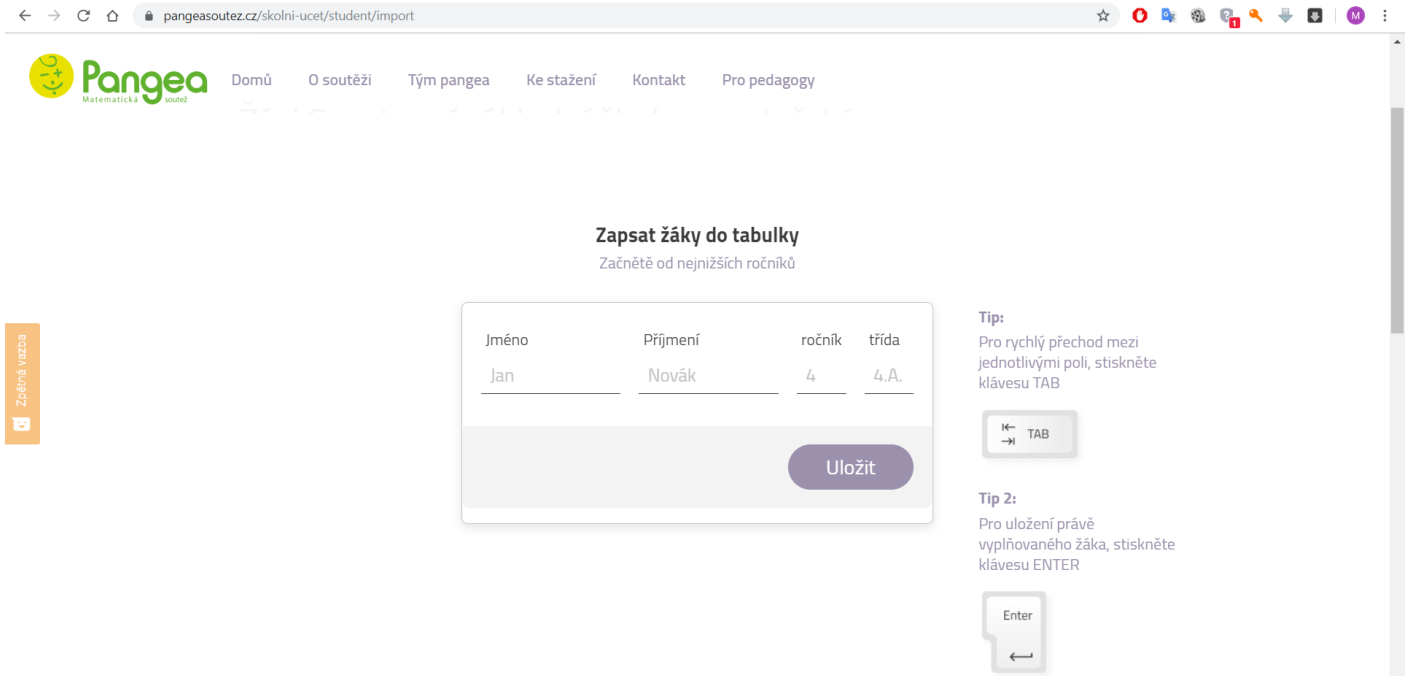

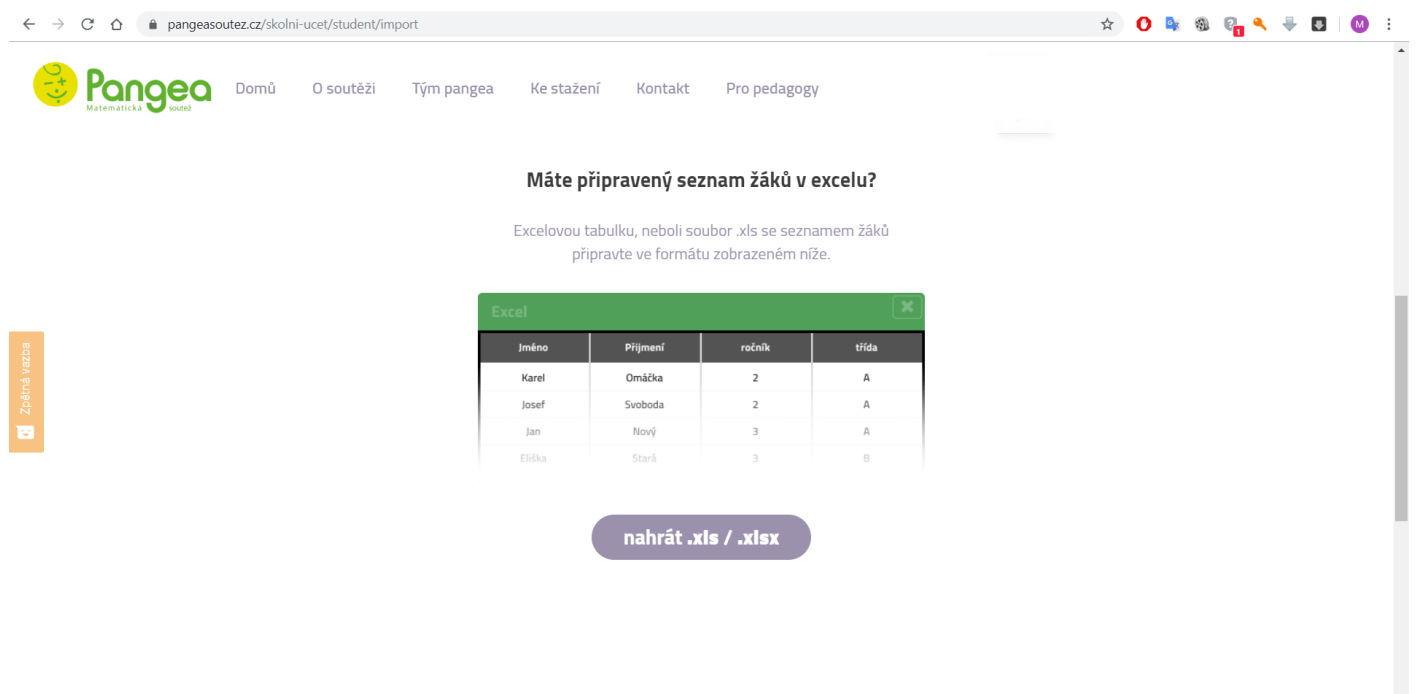

Pokud vyberete možnost nahrát excelovskou tabulku, měla by vypadat následovně:

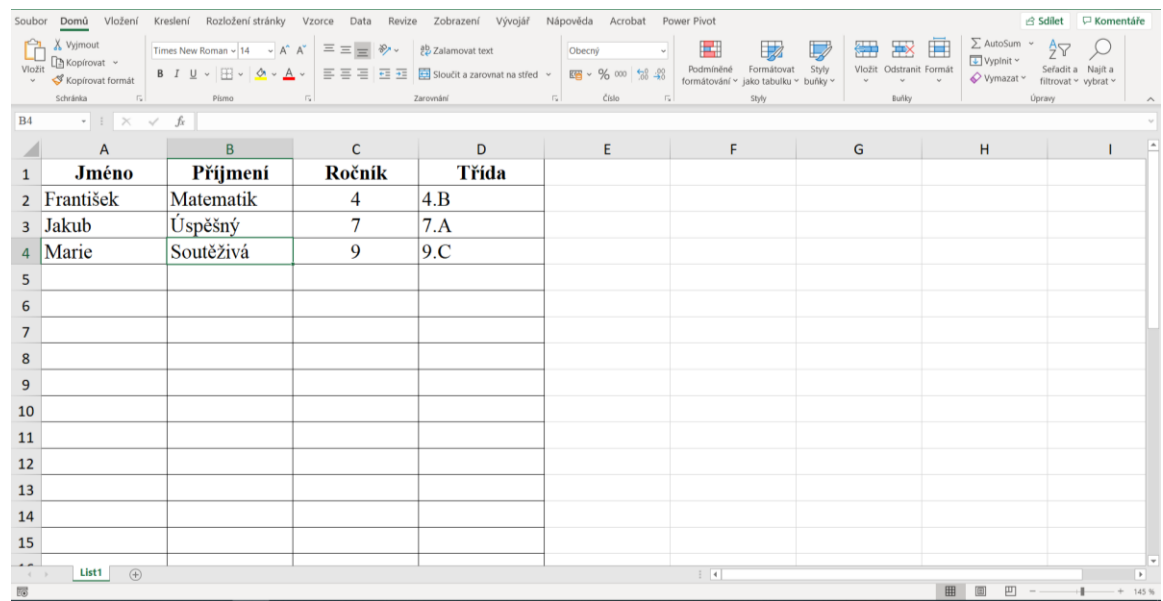

Na první řádku musí být napsané kategorie – 1. sloupec: Jméno; 2. sloupec: Příjmení; 3. sloupec Ročník; 4. sloupec: Třída.

Do sloupce Ročník je potřeba arabskou číslicí napsat soutěžní kategorii, tj. 4. třída pouze 4, 5. třída pouze 5 atd. Do sloupce Třída si můžete napsat Vaše vlastní rozdělení soutěžících, tj. můžete si soutěžící třídit podle školních potřeb, např. 4.A, 8.C, architekti, prima atd.

## **Seznam žáků nesmíte mít v Excelu na více Listech, ale pouze na jednom jediném!**